#### **Порядок работы с модулем**

#### **«Подготовка аттестационных дел соискателей ученых званий»**

#### **1. Вход в личный кабинет**

Модуль «Подготовка аттестационных дел соискателей ученых званий» (далее – Модуль ПУЗ) предназначен для автоматизации деятельности уполномоченных сотрудников (далее – Ученый секретарь) подразделений образовательных организаций высшего образования, организаций дополнительного профессионального образования, научных организаций и иных организаций Российской Федерации (далее – НОО или организация), ответственных за подготовку аттестационных дел (далее – АД) соискателей ученых званий.

В данном модуле реализована возможность ввода информации в Федеральную информационную систему государственной научной аттестации (далее – ФИС ГНА, Система) о соискателе ученого звания, включающей ввод основных сведений о соискателе и загрузку полного комплекта документов аттестационного дела для отправки в Минобрнауки России.

Работа с модулем осуществляется с использованием браузера (рекомендуемый браузер Google Chrome) через сайт vak3.ed.gov.ru, при переходе на который пользователю представляется окно авторизации, в котором необходимо ввести, полученную ранее ключевую пару (логин, пароль) для работы с модулем «Подготовка аттестационных дел» [\(Рис. 1\)](#page-0-0).

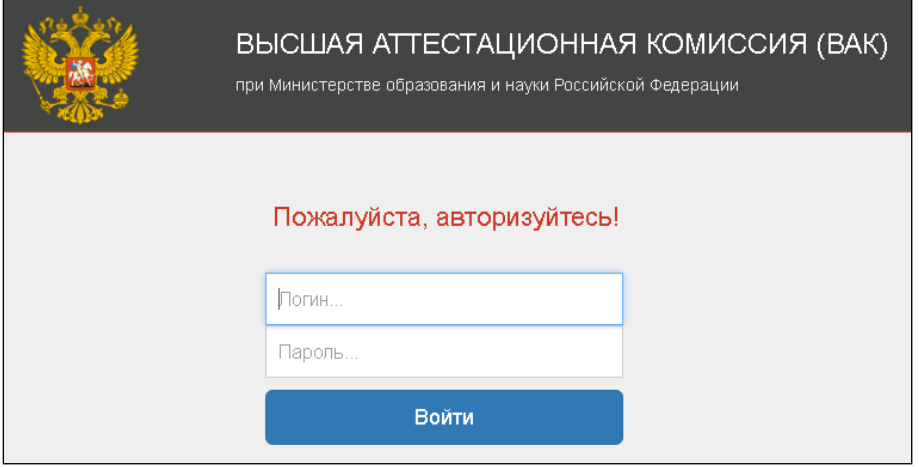

Рис. 1 – Вход в личный кабинет

#### <span id="page-0-0"></span>**2. Работа в личном кабинете организации**

После успешной авторизации Ученому секретарю становится доступна страница «**Ученые звания**», содержащая вкладки «**Информация об организации**» и «**Аттестационные дела**».

Перед продолжением работы необходимо проверить корректность сведений об организации, которые отображены на вкладке «**Информация об организации**» [\(Рис. 2\)](#page-1-0), а также

ввести необходимую информацию в пустые поля. В случае обнаружения некорректных данных необходимо связаться со службой технической поддержки для внесения соответствующих корректировок (электронная почта: sup-vak@inevm.ru; тел.: 8-800-100-03-71 понедельник четверг: 09:00 – 18:00 мск, пятница: 09:00 – 17:00 мск).

Для дальнейшей работы необходимо перейти к списку АД на вкладке «**Аттестационные дела**» [\(Рис. 2\)](#page-1-0)

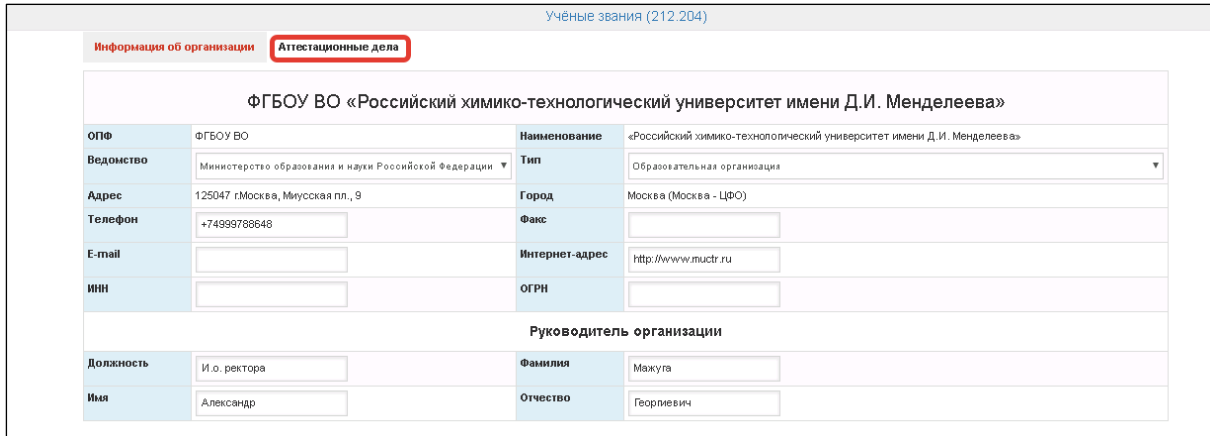

Рис. 2 – Страница с информацией об организации

## <span id="page-1-0"></span>2.1. Список аттестационных дел

На странице **«Аттестационные дела»** представлен полный список аттестационных дел рассматриваемой НОО, которые были ранее сформированы в Системе [\(Рис. 3\)](#page-2-0).

В списке в соответствующих столбцах отображаются следующие сведения об аттестационных делах:

- Номер СЭДКП;
- Дата отправки документов;
- Тип ученого звания (*доцент*, *профессор*);
- Статус аттестационного дела;
- Фамилия, имя, отчество соискателя;
- Действие, которое можно произвести над аттестационным делом.

| Учёные звания (000.001)                                                                                                    |                          |                                |               |        |              |                                      |                |  |  |
|----------------------------------------------------------------------------------------------------|--------------------------|--------------------------------|---------------|--------|--------------|--------------------------------------|----------------|--|--|
| Информация об организации<br>Аттестационные дела                                                                                                    |                          |                                |               |        |              |                                      |                |  |  |
| $PMO$<br>Q                                                                                                    |                          |                                |               |        |              |                                      |                |  |  |
| доцента в области<br>доцента в области<br>профессора в<br>профессора<br>доцента<br>$\checkmark$<br>$\mathcal{L}$<br>$\sqrt{ }$<br>$\checkmark$<br>физической культуры и<br>области искусства<br>искусства<br>спорта<br>культуры и спорта<br>Добавить аттестационное дело по присвоению ученого звания - |                          |                                |               |        |              | √ профессора в<br>области физической |                |  |  |
| Ne                                                                                                    | Дата отправки документов |                                | Ученое звание | Статус | Соискатель   |                                      | Действие       |  |  |
|                                                                                                    |                          | доцента                        |               | Статус |              | <b>ОТКРЫТЬ</b>                       | удалить печать |  |  |
| $\overline{2}$                                                                                                    |                          | профессора                     |               | Статус |              | <b>ОТКРЫТЬ</b><br>удалить            | печать         |  |  |
| 3                                                                                                    |                          | доцента в области искусства    |               | Статус | Абрамов А.А. | удалить<br><b>ОТКРЫТЬ</b>            | печать         |  |  |
| Δ                                                                                                    |                          | профессора в области искусства |               | Статус |              | удалить<br><b>ОТКРЫТЬ</b>            | печать         |  |  |
| 5                                                                                                    |                          | доцента                        |               | Статус | Олихова Ю.В. | <b>ОТКРЫТЬ</b><br>удалить            | печать         |  |  |
|                                                                                                    |                          |                                |               |        |              |                                      | Число записей: |  |  |

Рис. 3 – Полный список аттестационных дел организации

<span id="page-2-0"></span>В процессе работы с АД на каждой из стадий подготовки ему присваивается соответствующий статус, который указывается в графе «Статусы» в списке на странице «Аттестационные дела» [\(Рис. 3\)](#page-2-0).

#### 2.2. Формирование аттестационного дела

Для добавления в Систему нового аттестационного дела необходимо в веб-форме на вкладке **«Аттестационные дела»** нажать кнопку **«Добавить аттестационное дело по присвоению ученого звания»** и затем выбрать из выпадающего списка требующийся вид АД: «*Доцент»,* «*Профессор», «Доцент в области искусства», «Профессор в области искусства», «Доцент в области физической культуры и спорта» или «Профессор в области физической культуры и спорта»* [\(Рис. 4\)](#page-2-1).

|                                                                                                    |         |                                                 | Учёные звания (000.001)                         |                                                        |                 |                                                           |
|----------------------------------------------------------------------------------------------------|---------|-------------------------------------------------|-------------------------------------------------|--------------------------------------------------------|-----------------|-----------------------------------------------------------|
| Информация об организации<br>Аттестационные дела                                                    |         |                                                 |                                                 |                                                        |                 |                                                           |
| $Q$ $MO$                                                                                            |         |                                                 |                                                 |                                                        |                 | Q                                                         |
| √ доцента<br>√ профессора                                                                           |         | доцента в области<br>$\mathcal{L}$<br>искусства | профессора в<br>$\sqrt{2}$<br>области искусства | √ доцента в области<br>физической культуры и<br>спорта |                 | √ профессора в<br>области физической<br>культуры и спорта |
| Добавить аттестационное дело по присвоению ученого звания -<br>доцента                              |         | Ученое звание                                   |                                                 | Соискатель                                             |                 | Действие                                                  |
| профессора                                                                                          |         |                                                 | Статус                                          |                                                        |                 |                                                           |
| доцента в области искусства                                                                         |         |                                                 | Статус                                          |                                                        | <b>ОТКРЫТЬ</b>  | печать<br>удалить                                         |
| профессора в области искусства                                                                      |         | opa                                             | Статус                                          |                                                        | <b>ОТКРЫТЬ</b>  | удалить<br>печать                                         |
| доцента в области физической культуры и спорта<br>профессора в области физической культуры и спорта |         | в области искусства                             | Статус                                          | Абрамов А.А.                                           | <b>ОТКРЫТЬ</b>  | печать<br>удалить                                         |
|                                                                                                    |         | ора в области искусства                         | Статус                                          |                                                        | <b>OTKDLITL</b> | удалить печать                                            |
| 5                                                                                                   | доцента |                                                 | Статус                                          | Олихова Ю.В.                                           | <b>ОТКРЫТЬ</b>  | удалить печать                                            |
|                                                                                                    |         |                                                 |                                                 |                                                        |                 | Число записей: ?                                          |

Рис. 4 – Добавление аттестационных дел

<span id="page-2-1"></span>Рассмотрим заполнение АД на присвоение ученого звания «Доцента» и «Профессора» научных специальностей. Добавим в Систему аттестационное дело «Профессора», выбрав

# соответствующее значение из выпадающего списка [\(Рис. 4\)](#page-2-1).

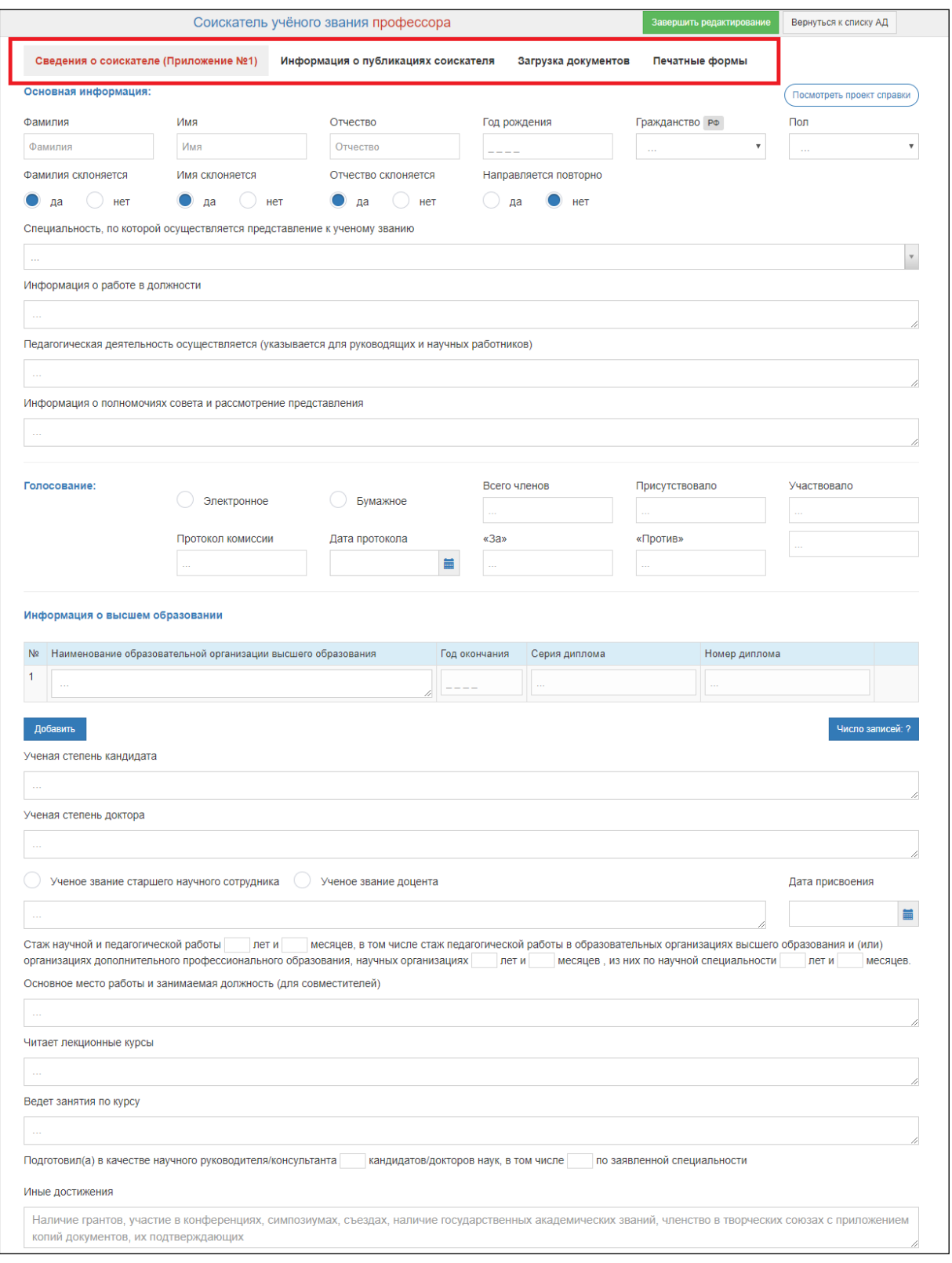

Рис. 5

В результате откроется соответствующее окно, включающее 4 вкладки [\(Рис. 5\)](#page-3-0):

<span id="page-3-0"></span>1) *«Сведения о соискателе»* – веб-форма для внесения данных о соискателе, работа с формой описана в п. 2.2.1;

2) *«Информация о публикациях соискателя»* – веб-форма для ввода информации о

публикациях соискателя, работа с формой описана в п. 2.2.2;

3) *«Загрузка документов»* – веб-форма для загрузки в Систему файлов документов, работа с формой описана в п. 2.2.3;

4) *«Печатные формы»* – веб-форма для выгрузки из Системы печатных форм, п. 2.2.4.

2.2.1. Этап 1. Информация о соискателе

На данном этапе ученый секретарь в веб-форме на вкладке **«***Сведения о соискателе»* [\(Рис. 6\)](#page-5-0) вводит основные сведения о соискателе, последовательно заполняя предложенные поля.

По мере заполнения всех полей следует нажать кнопку «Посмотреть проект справки»,

Посмотреть проект справки после чего данный проект будет выгружен из Системы (проект справки будет скачан в формате pdf). Его необходимо открыть и проверить правильность отображения разделов «**Представление**» и «**Основные сведения о соискателе ученого звания**» в выгруженной справке. Если эти разделы заполнены верно, необходимо перейти на вкладку «Информация о публикациях соискателя» (п. 2.2.2) и продолжить заполнение веб-формы, либо внести необходимые исправления в некорректно заполненные поля.

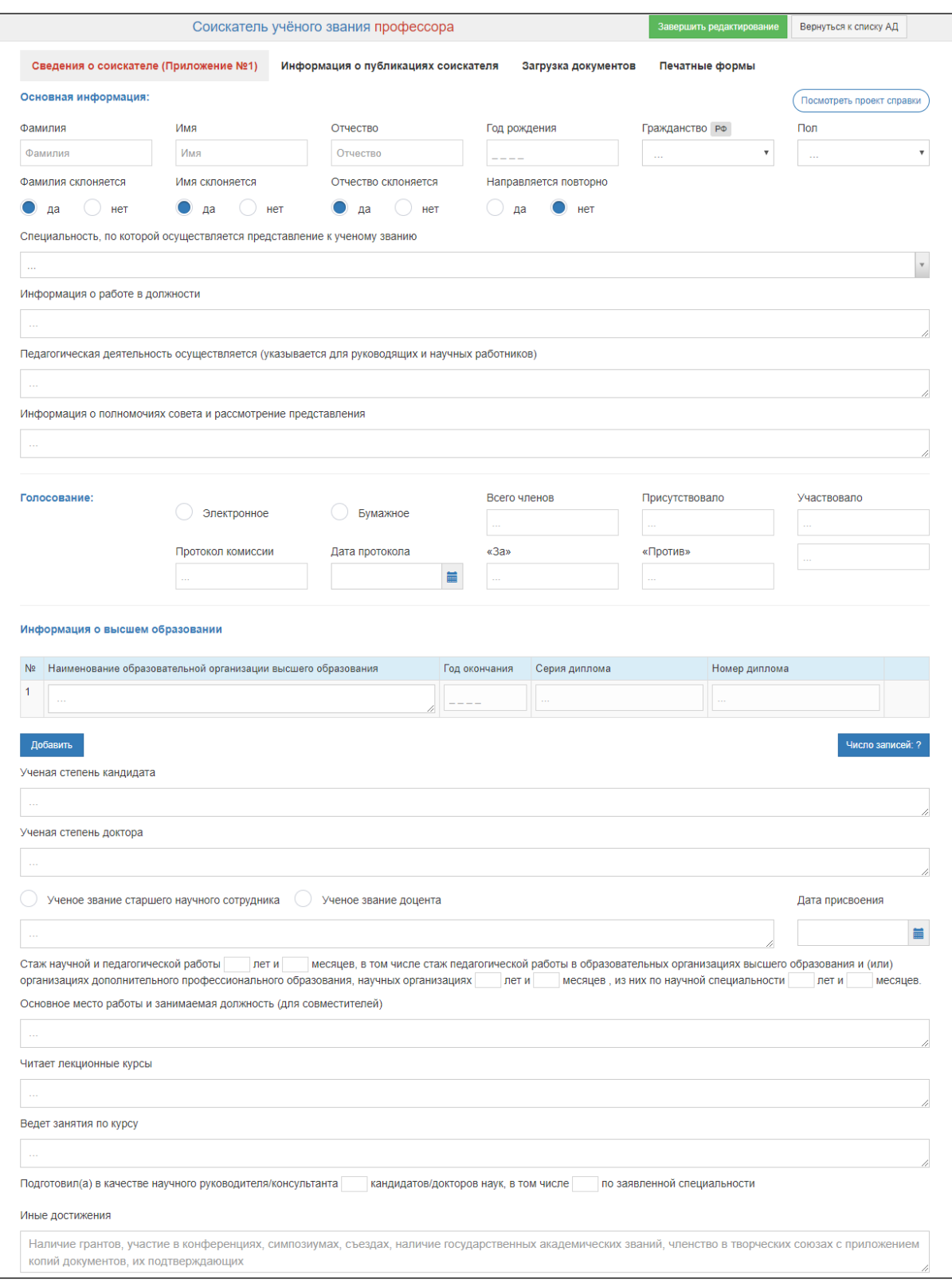

<span id="page-5-0"></span>Рис. 6 – Вкладка «Сведения о соискателе»

Описание полей веб-формы «Сведения о соискателе» [\(Рис. 6\)](#page-5-0) приведено далее в таблице (см. [Таблица 1\)](#page-6-0).

| Наименование поля      | Описание поля                       | Комментарии                       |  |  |
|------------------------|-------------------------------------|-----------------------------------|--|--|
| Фамилия, имя, отчество | Фамилия,<br>имя,<br>отчество        | Поля заполняются вручную.         |  |  |
|                        | соискателя                          | Являются обязательными полями,    |  |  |
|                        |                                     | кроме отчества                    |  |  |
| Год рождения           | Год рождения соискателя             | Заполняется вручную. Является     |  |  |
|                        |                                     | обязательным полем                |  |  |
| Гражданство            | Гражданство соискателя              | Для гражданства РФ можно выбрать  |  |  |
|                        |                                     | значение да/нет. Для других стран |  |  |
|                        |                                     | устанавливается выбором           |  |  |
|                        |                                     | соответствующего значения из      |  |  |
|                        |                                     | раскрывающегося списка.           |  |  |
|                        |                                     | Является обязательным полем       |  |  |
| Пол                    | Пол соискателя                      | Значение выбирается из списка.    |  |  |
|                        |                                     | Является обязательным полем       |  |  |
| Фамилия склоняется     | Признак склонения фамилии           | Устанавливается переключателем    |  |  |
|                        | по правилам русского языка          | $\partial a$ /нет                 |  |  |
| Имя склоняется         | Признак склонения имени по          | Устанавливается переключателем    |  |  |
|                        | правилам русского языка             | да/нет                            |  |  |
| Отчество склоняется    | Признак склонения отчества          | Устанавливается переключателем    |  |  |
|                        | по правилам русского языка          | да/нет                            |  |  |
| Направляется повторно  | Признак<br>повторного               | Устанавливается переключателем    |  |  |
|                        | направления АД. Влияет на           | да/нет                            |  |  |
|                        | форму<br>сопроводительного          |                                   |  |  |
|                        | письма                              |                                   |  |  |
| Специальность, по      | Специальность, по которой           | Выбирается из справочника         |  |  |
| которой осуществляется | соискатель представляется к         | специальностей ученых званий.     |  |  |
| представление к        | ученому званию                      | Является обязательным полем       |  |  |
| ученому званию         |                                     |                                   |  |  |
| Информация о работе в  | Информация<br>работе<br>${\bf O}$   | Заполняется вручную.              |  |  |
| должности              | должности в<br>соискателя в         | Является обязательным полем       |  |  |
|                        | соответствии с требованиями         |                                   |  |  |
|                        | Административного                   |                                   |  |  |
|                        | Поле<br>регламента.                 |                                   |  |  |
|                        | ФИО.<br>без<br>заполняется          |                                   |  |  |
|                        | Например: «приказом<br>$\Pi{\rm O}$ |                                   |  |  |
|                        | Российскому<br>ХИМИКО-              |                                   |  |  |
|                        | технологическому                    |                                   |  |  |
|                        | университету имени Д. И.            |                                   |  |  |
|                        | Менделеева от г. №                  |                                   |  |  |
|                        | переведен на должность              |                                   |  |  |
|                        | профессора $(1,0$ ст.) по           |                                   |  |  |
|                        | кафедре по трудовому                |                                   |  |  |
|                        | договору».                          |                                   |  |  |
|                        | В печатной форме ФИО                |                                   |  |  |
|                        | соискателя будет выводиться         |                                   |  |  |
|                        | автоматически                       |                                   |  |  |

<span id="page-6-0"></span>Таблица 1 – Описание полей формы «Информация о соискателе»

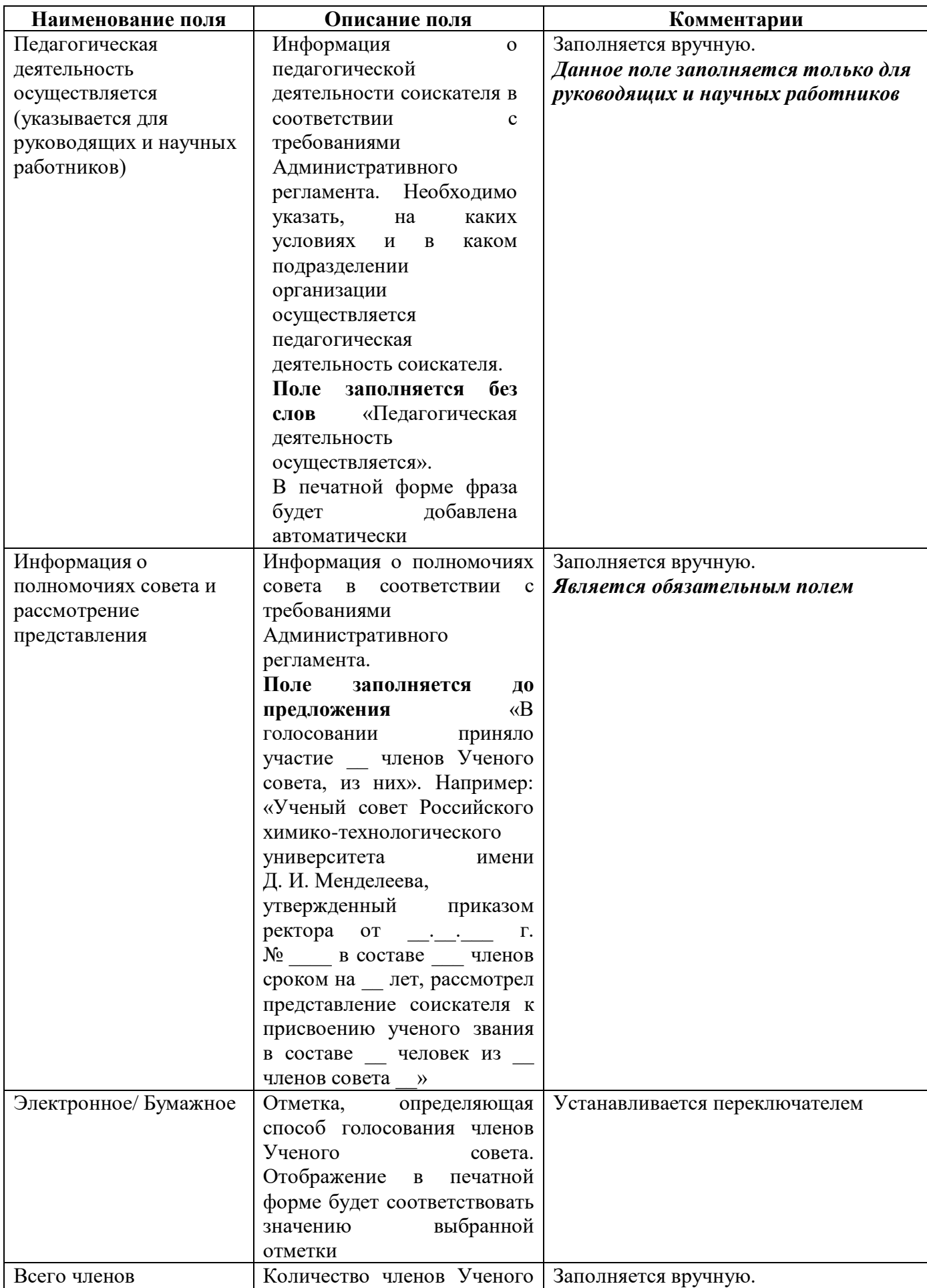

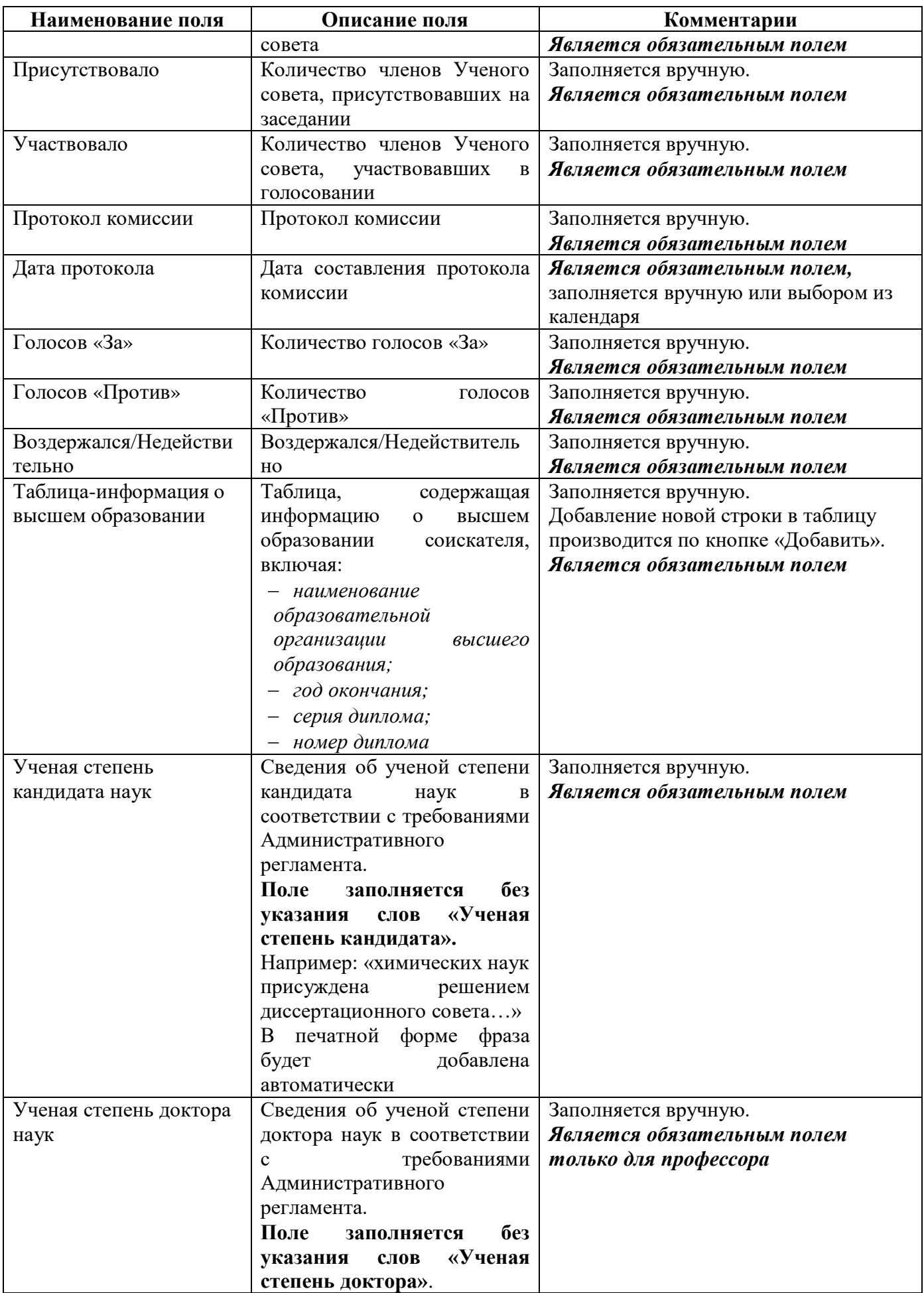

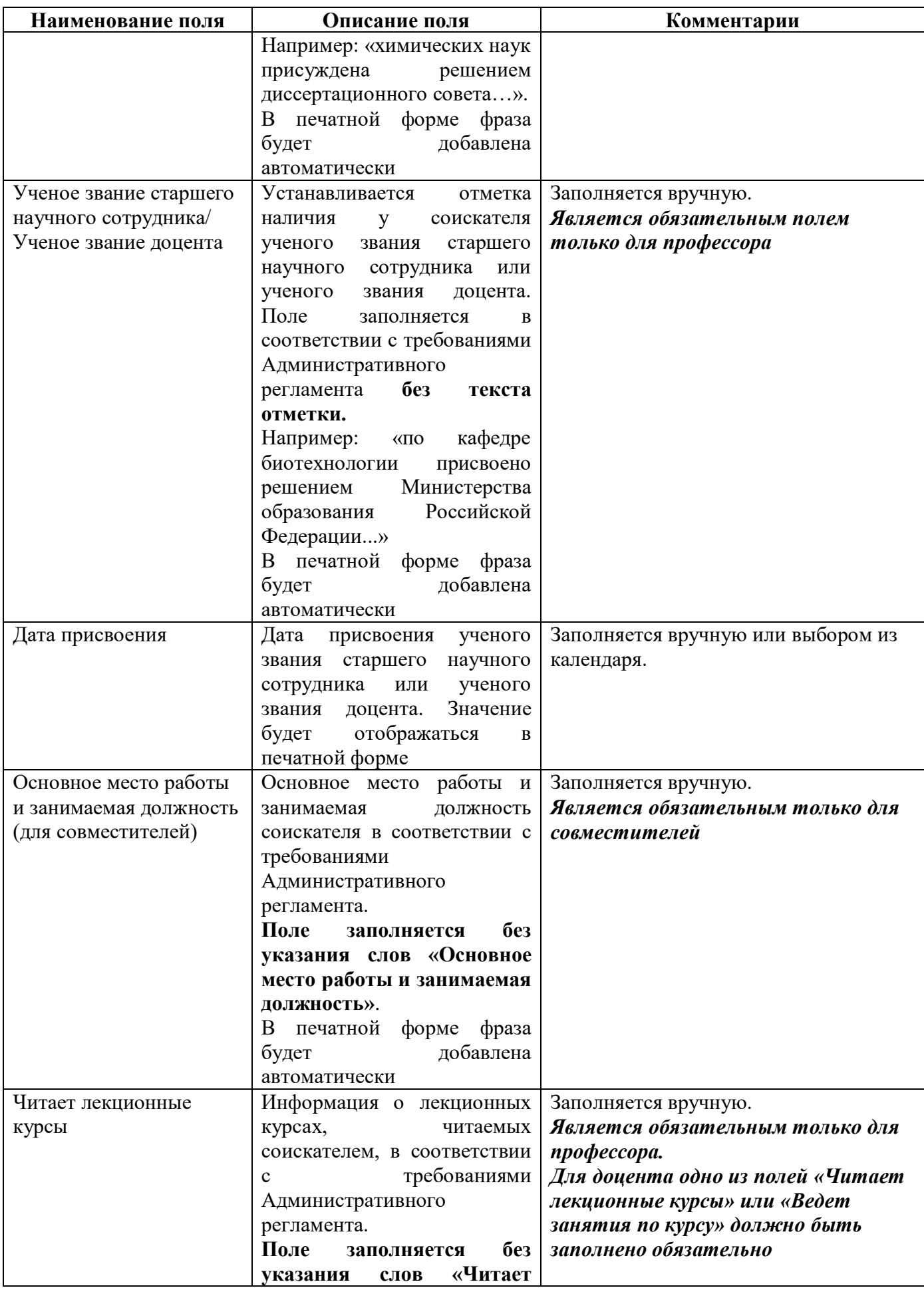

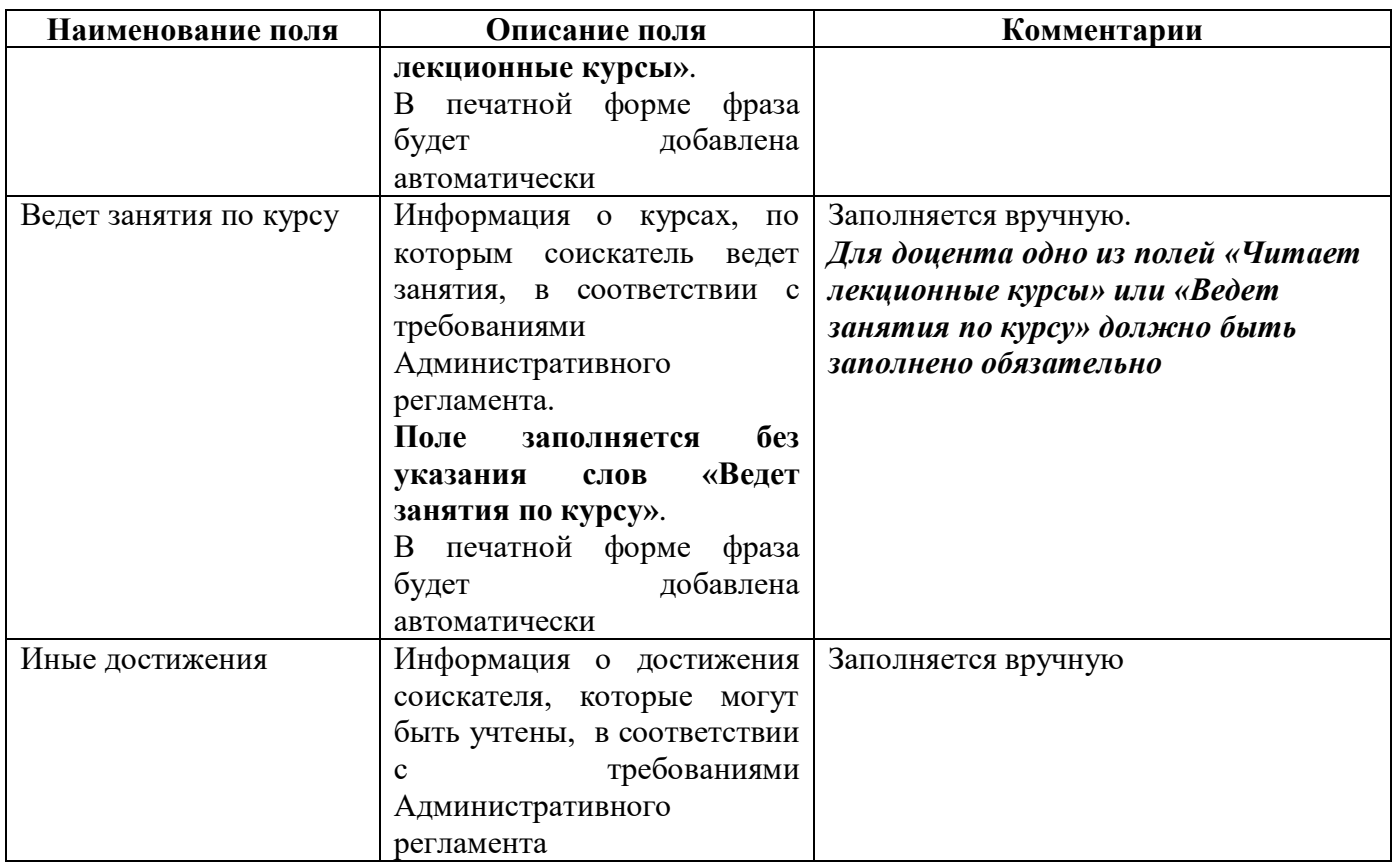

**Внимание!** Чтобы не искать в раскрывающемся списке страну Россия, необходимо в

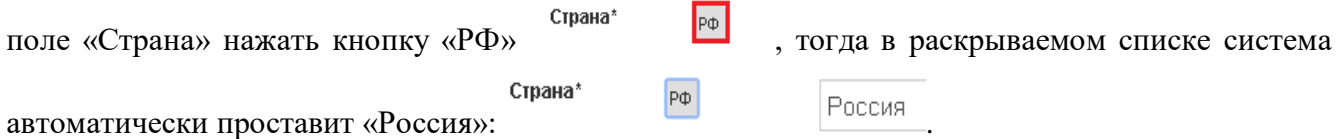

В случае, если соискатель имеет более одного высшего образования необходимо нажать кнопку «Добавить», которая находится около в левом углу под таблицей [\(Рис. 7\)](#page-10-0), после чего добавится новая строка, которую необходимо заполнить по аналогии с первой строкой.

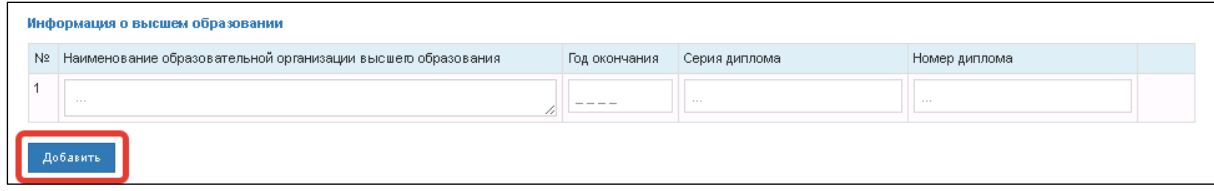

Рис. 7

<span id="page-10-0"></span>Информация о стаже научной и педагогической работы представляется в виде готового решения [\(Рис. 8\)](#page-10-1). Ученому секретарю необходимо вставить численные значения в пустые поля. *Если поле «Месяц» равно нулю, необходимо в данное поле прописать цифру 0.*

Стаж научной и педагогической работы пет и .<br>| месяцев, в том числе стаж педагогической работы в образовательных организациях высшего образования и (или) организациях дополнительного профессионального образования, научных организациях месяцев, из них по научной специальности лет и лет и месяцев.

Рис. 8

<span id="page-10-1"></span>Информация о кандидатах/докторах наук, подготовленных соискателем в качестве научного руководителя/консультанта, представляется в виде готового решения [\(Рис. 9\)](#page-11-0). Ученому

#### секретарю необходимо вставить численные значения в пустые поля.

<span id="page-11-0"></span>Подготовил(а) в качестве научного руководителя/консультанта  $\overline{\phantom{x}}$ кандидатов/докторов наук, в том числе $\overline{\phantom{x}}$ по заявленной специальности

Рис. 9

## 2.2.2. Этап 2. Информация о публикациях соискателя

На данном этапе ученый секретарь в веб-форме на вкладке **«***Информация о публикациях соискателя»* [\(Рис. 10\)](#page-11-1) вводит основные сведения о публикациях, последовательно заполняя поля.

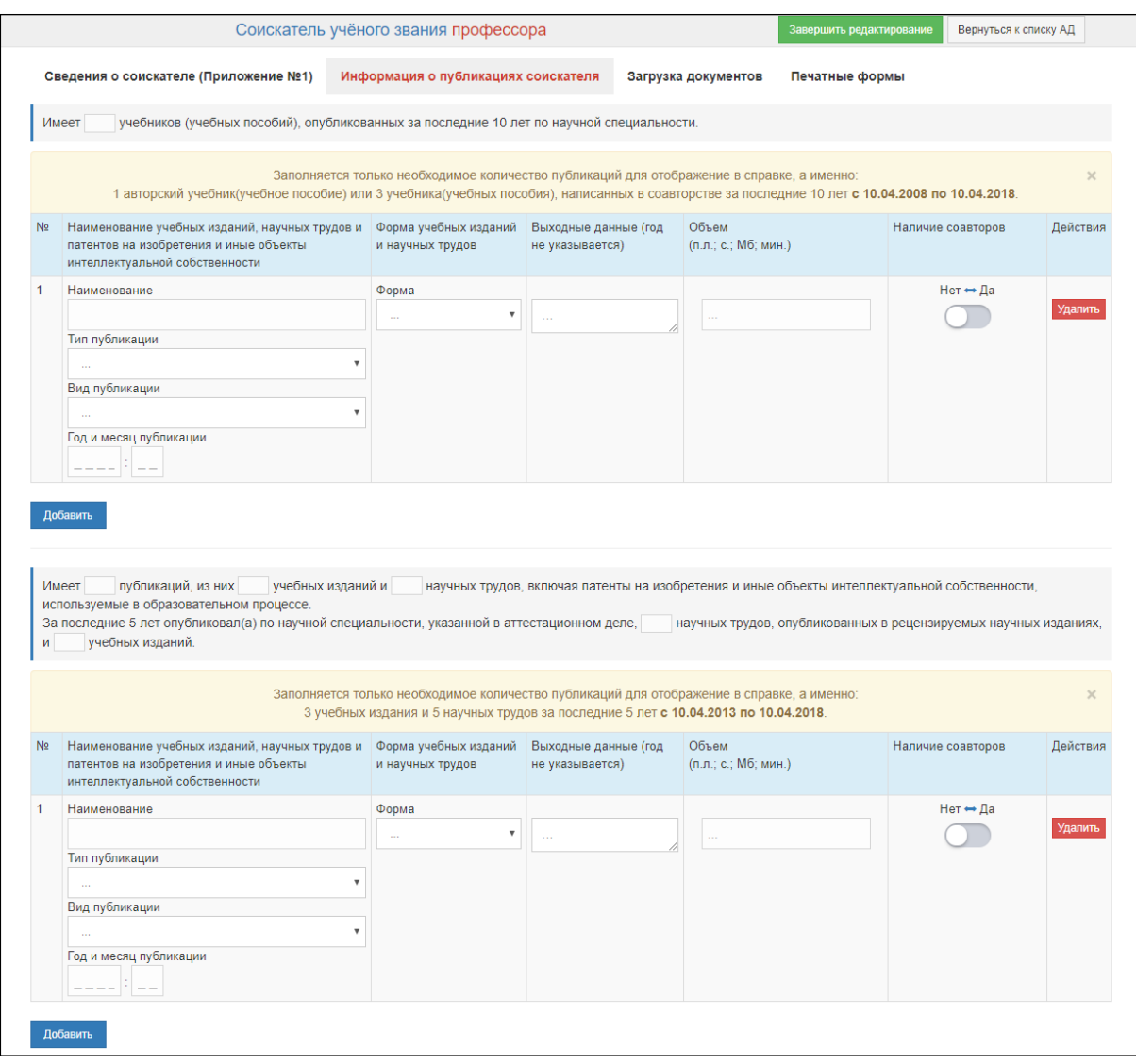

<span id="page-11-1"></span>Рис. 10

В первую очередь ученый секретарь вносит численное значение в пустое поля строки с информацией о публикациях учебников (учебных пособий) [\(Рис. 11\)](#page-12-0). *Данное поле будет отображаться только при добавлении АД на соискание ученого звания профессора.* 

Имеет учебников (учебных пособий), опубликованных за последние 10 лет по научной специальности.

## Рис. 11

<span id="page-12-0"></span>После этого ученый секретарь приступает к заполнению таблицы, вводя только необходимое количество публикаций для отображения в справке, а именно: 1 авторский учебник (учебное пособие) или 3 учебника (учебных пособия), написанных в соавторстве за последние 10 лет [\(Рис. 12\)](#page-12-1).

| N <sub>2</sub> | Наименование учебных изданий, научных трудов и<br>патентов на изобретения и иные объекты<br>интеллектуальной собственности | Форма үчебных изданий<br>и научных трудов                                                     | Выходные данные | Объем<br>(п.л.; с.; Мб; мин.)  | Наличие соавторов                                         | Действия |  |  |  |
|----------------|----------------------------------------------------------------------------------------------------|-----------------------------------------------------------------------------------------------|-----------------|--------------------------------|-----------------------------------------------------------|----------|--|--|--|
|                | Наименование<br>Тип публикации<br>۰<br>научные труды<br>Вид публикации<br>научная статья<br>Год и месяц публикации<br>--   | Форма<br>$\mathbf{v}$<br>$\cdots$<br>Информация о базе<br>данных публикации<br><b>ALCOHOL</b> | <b>ALCOHOL:</b> | $\sim$<br>$\sim$ $\sim$ $\sim$ | Нет <del>++</del> Да<br>Ф.И.О соавторов:<br>Иванов И. И., | Удалить  |  |  |  |
|                | Число записей: ?<br>Добавить                                                                                               |                                                                                               |                 |                                |                                                           |          |  |  |  |

Рис. 12

<span id="page-12-1"></span>*Фраза* [\(Рис. 11\)](#page-12-0) *и таблица* [\(Рис. 12\)](#page-12-1) *будут отображаться только при добавлении АД на соискание ученого звания профессора.*

Далее следует заполнить поля с информацией о публикациях соискателя [\(Рис. 13\)](#page-12-2), затем поля с публикациями соискателя ученого звания профессора за последние 5 лет [\(Рис. 13\)](#page-12-2), для соискателя ученого звания доцента за последние 3 года.

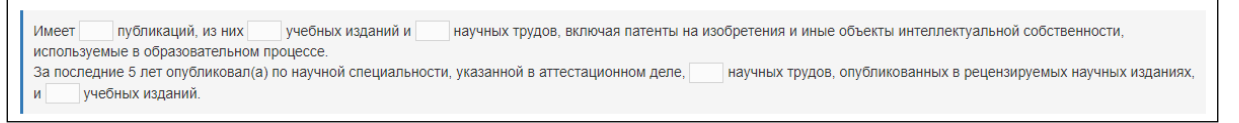

Рис. 13

<span id="page-12-2"></span>После этого ученый секретарь приступает к заполнению таблицы, вводя только необходимое количество публикаций для отображения в справке.

Описание полей веб-формы «Информация о публикациях соискателя» приведено ниже в таблице [\(Таблица 2\)](#page-13-0).

<span id="page-13-0"></span>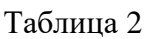

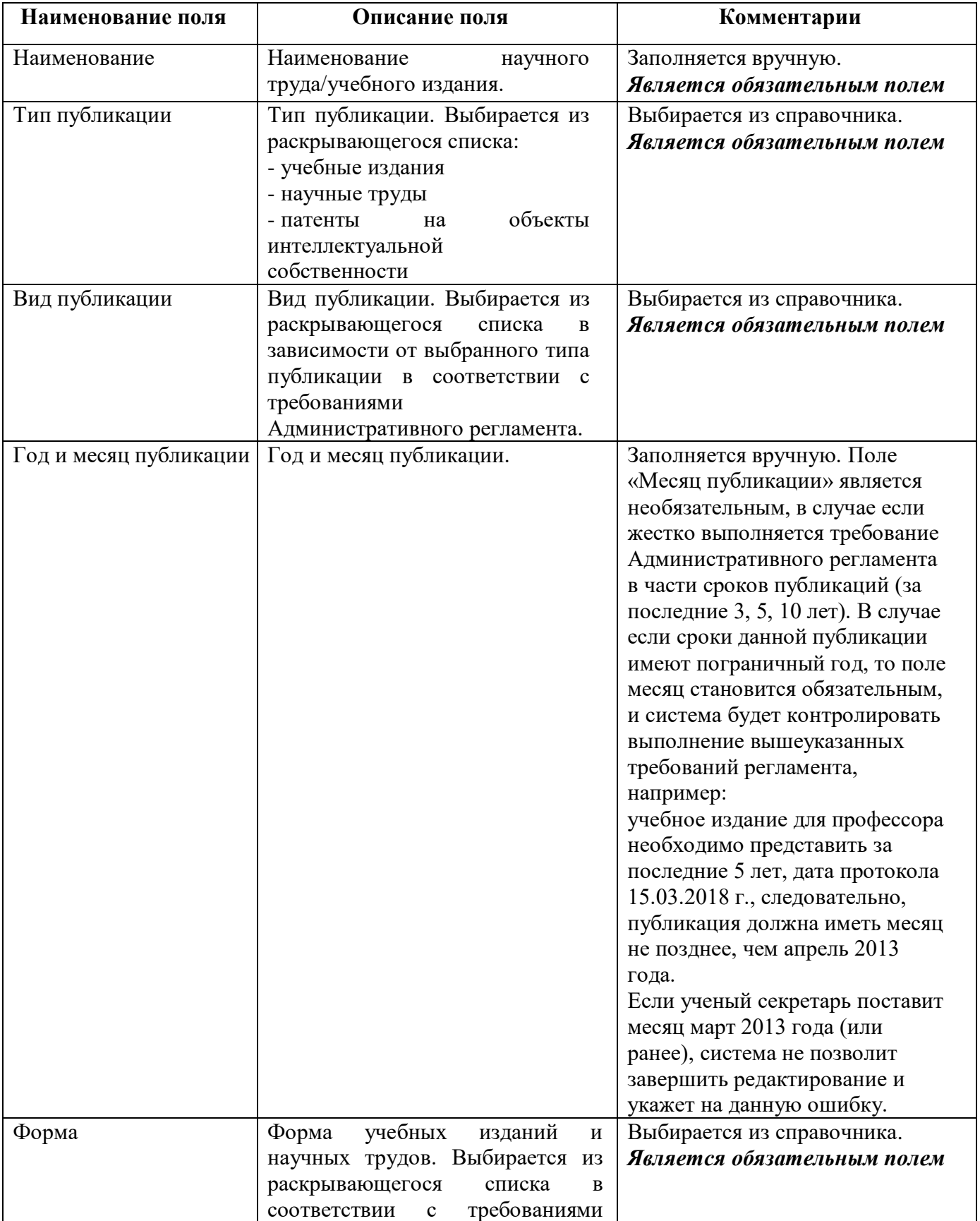

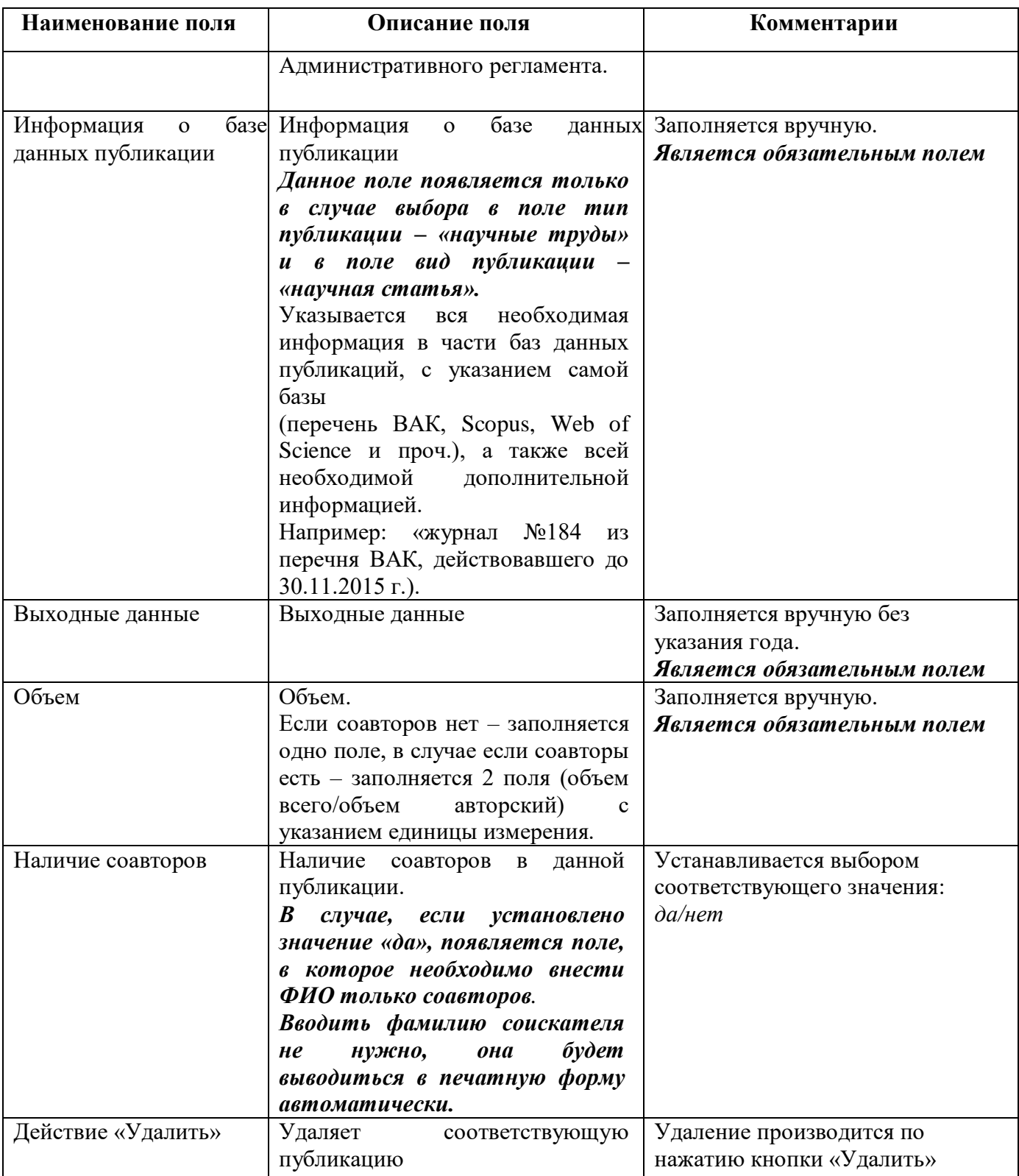

# **Внимание!** *В данную таблицу необходимо внести только обязательное количество публикаций (предусмотренное требованиями Административного регламента), а именно:*

**Для доцента:** 2 учебных издания и 3 научных труда за последние 3 года;

**Для профессора:** 1 авторский учебник (учебное пособие) или 3 учебника (учебных пособия), написанных в соавторстве за последние 10 лет; 3 учебных издания и 5 научных трудов за последние 5 лет.

# *Публикации, вводимые сверх установленного обязательного количества, будут также выводиться на печать.*

2.2.3. Этап 3. Загрузка документов.

На данном этапе ученый секретарь загружает комплект документов аттестационного дела, прикрепляются файлы в формате PDF:

- Свидетельство о государственной аккредитации;
- Заверенные в установленном порядке копии документов об ученых степенях и ученых званиях соискателя ученого звания (представляются при наличии);
- Согласие соискателя ученого звания на обработку персональных данных, содержащихся в документах, представленных для предоставления государственной услуги, в порядке, установленном законодательством Российской Федерации о персональных данных (Статья 9 Федерального закона "О персональных данных");
- Список опубликованных учебных изданий и научных трудов (Приложение №2);
- Справка о педагогической работе соискателя на условиях почасовой оплаты труда (Приложение №3);
- Список лиц, у которых соискатель был научным руководителем (Приложение №4) *(только у профессора);*
- Регистрационная учетная карточка (Приложение №5);
- Справка о педагогической работе соискателя (Приложение №6);
- Заверенные в установленном порядке копии документов о высшем образовании соискателя ученого звания;
- Заверенные работодателем выписки из приказов о педагогической и научной работе в образовательных организациях высшего и (или) организациях дополнительного профессионального образования, в научных организациях соискателя по совместительству (представляется при наличии);
- В случае если в качестве заявителя выступает организация, в которой соискатель ученого звания работает по совместительству, - решение совета организации по вопросу о рекомендации соискателя ученого звания на присвоение ученого звания с основного места работы соискателя ученого звания, если таковым местом является организация, в которой соискатель ученого звания ведет педагогическую деятельность;
- Заверенная заявителем копия трудовой книжки (для лиц, которые проходят военную или приравненную к ней службу по контракту, предоставляется выписка из послужного

списка), подтверждающая стаж научной и педагогической работы в образовательных организациях высшего и (или) организациях дополнительного профессионального образования, в научных организациях соискателя ученого звания;

- Опись документов, имеющихся в деле;
- Протокол заседания ученого совета (необязательно);
- Иные документы.

**Внимание!** Каждый из вышеперечисленных документов прикрепляется в систему *в формате PDF одним файлом*, кроме «Иных документов» (документы этой категории не имеют ограничения по количеству, которое будет загружено в систему).

После прикрепления соответствующего документа система уведомит о корректной загрузке в БД с указанием количества страниц в документе [\(Рис. 14\)](#page-16-0).

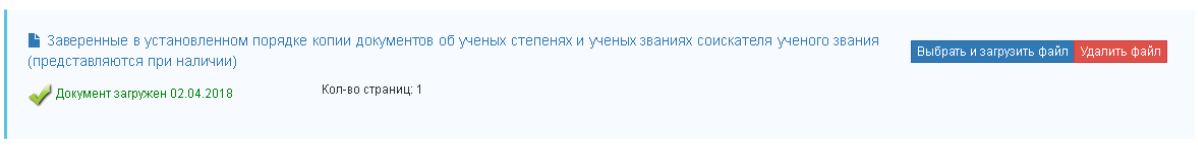

Рис. 14

## <span id="page-16-0"></span>2.2.4. Этап 4. Печатные формы

На данном этапе ученый секретарь в веб-форме на вкладке «Печатные формы» [\(Рис. 15\)](#page-17-0) вводит ФИО подписантов, а также их должности, которые будут отображаться в печатных формах.

Внимание! В случае если поле «Должность» не заполняется, то в печатной форме должность подписанта будет проставлена по умолчанию (Руководитель организации, Председатель Ученого совет, Ученый секретарь, Начальник отдела кадров). В случае, если поле «Должность» заполняется вручную, то в печатной форме отобразится должность, введенная в это поле. Должность необходимо писать с заглавной буквы.

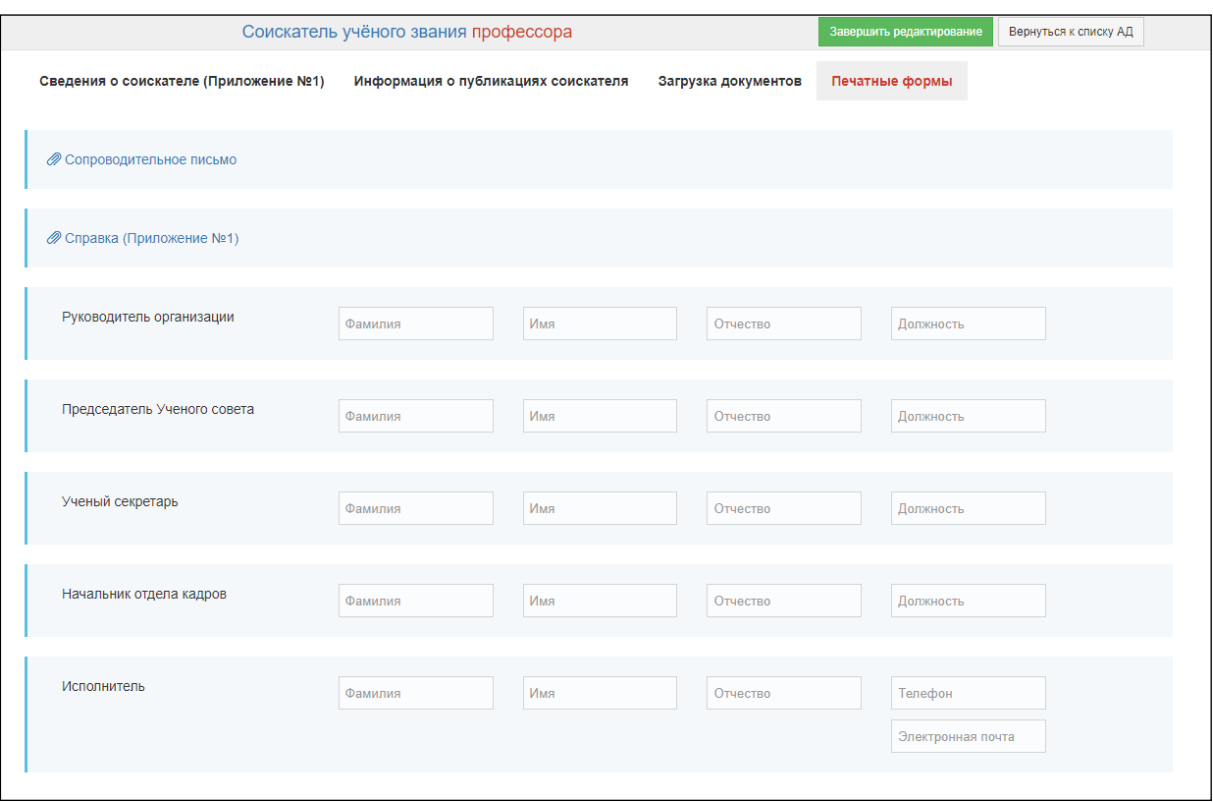

Рис. 15

<span id="page-17-0"></span>После этого ученому секретарю необходимо выгрузить из Системы печатные формы: «Сопроводительное письмо» и «Справка (Приложение №1)» нажав на соответствующие кнопки. Их необходимо открыть и проверить правильность отображения всех заполненных полей в готовой справке и сопроводительном письме. Если данные разделы заполнены правильно,

необходимо нажать на кнопку «Завершить редактирование» .

В случае если, при заполнении АД Ученый секретарь допустил какую-либо ошибку (не заполнил обязательное поле, или Система выявила какие-либо несоответствия требованиям Административного регламента), будет выдана ошибка с указанием причины её возникновения, а поле, содержащее ошибочное значение, будет подсвечено красным. [\(Рис. 16,](#page-17-1) [Рис. 17\)](#page-18-0).

<span id="page-17-1"></span>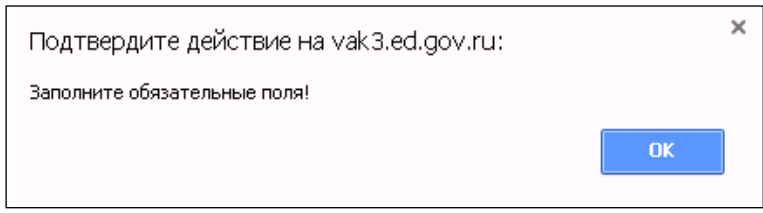

Рис. 16

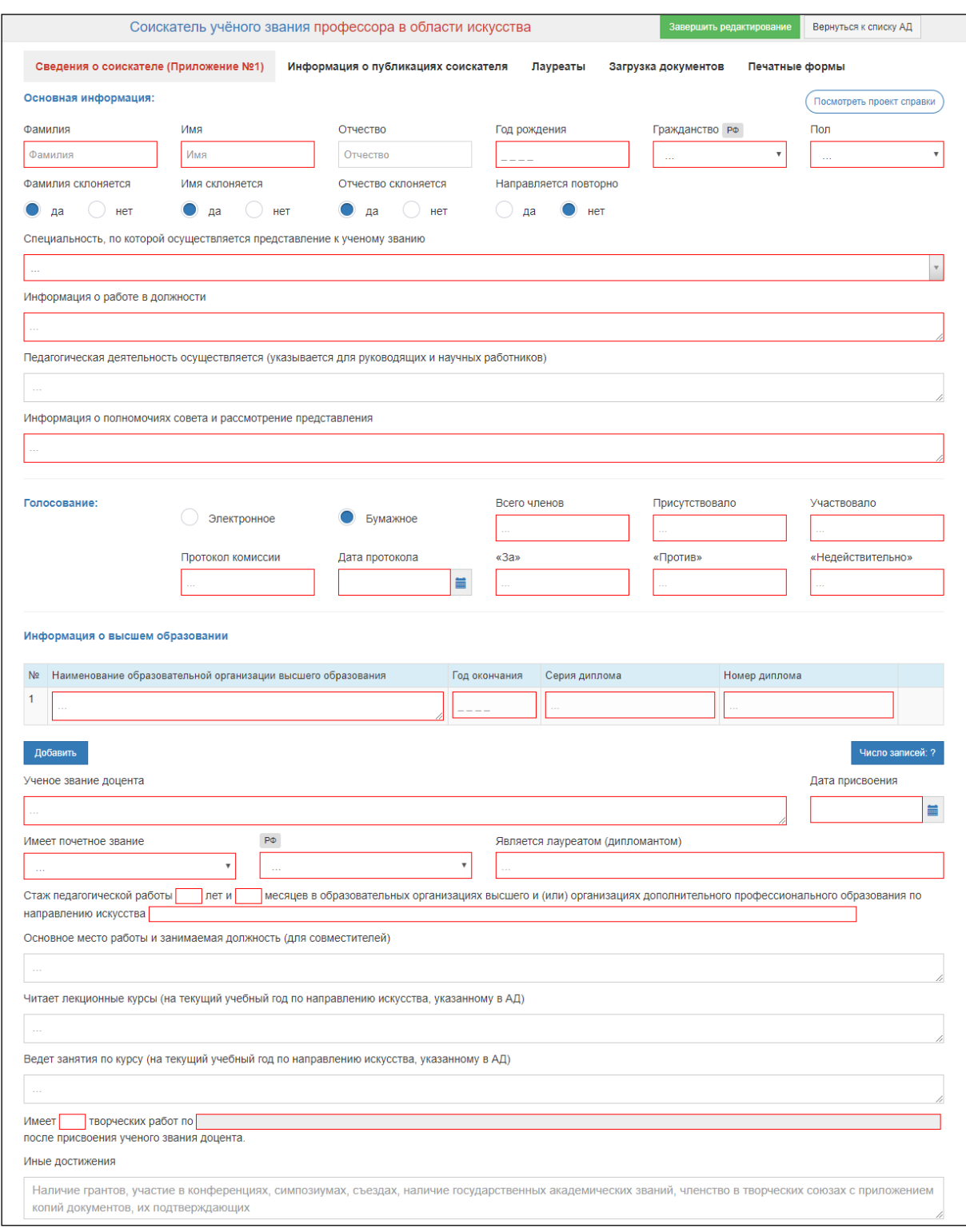

Рис. 17

<span id="page-18-0"></span>После устранения всех ошибок и недочетов Система разрешит завершить редактирование, после чего АД автоматически становится доступным в личном кабинете Специалиста Департамента. Ученому секретарю остается распечатать печатные формы, подготовить комплект документов и отправить сформированный в бумажном виде комплект документов в Департамент.